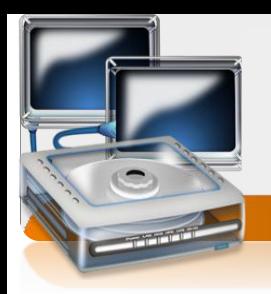

## **الرسم البياني CHART**

هو نحويل بيانات الجدول الي مذططات ورسوم نسهل عمليه فهم البيانات أي سرعه الدصول على معلومه مبعره اكرب درجه واقل درجه

مثلاً الجدول

 $7c$ 

لنصميم رسم بيانيه لهذا الجدول انبع الخطوات الآنية :-

ظلل البيانات نظليل دقيق افنح قائمة ادراج ثم اخنار الأمر نخطيط يظهر مربع الحوار الأني :-

اخنار الشكل المناسب ثم اضفط علي الأمر النالحه ثم مرة أخري علمه النالحه

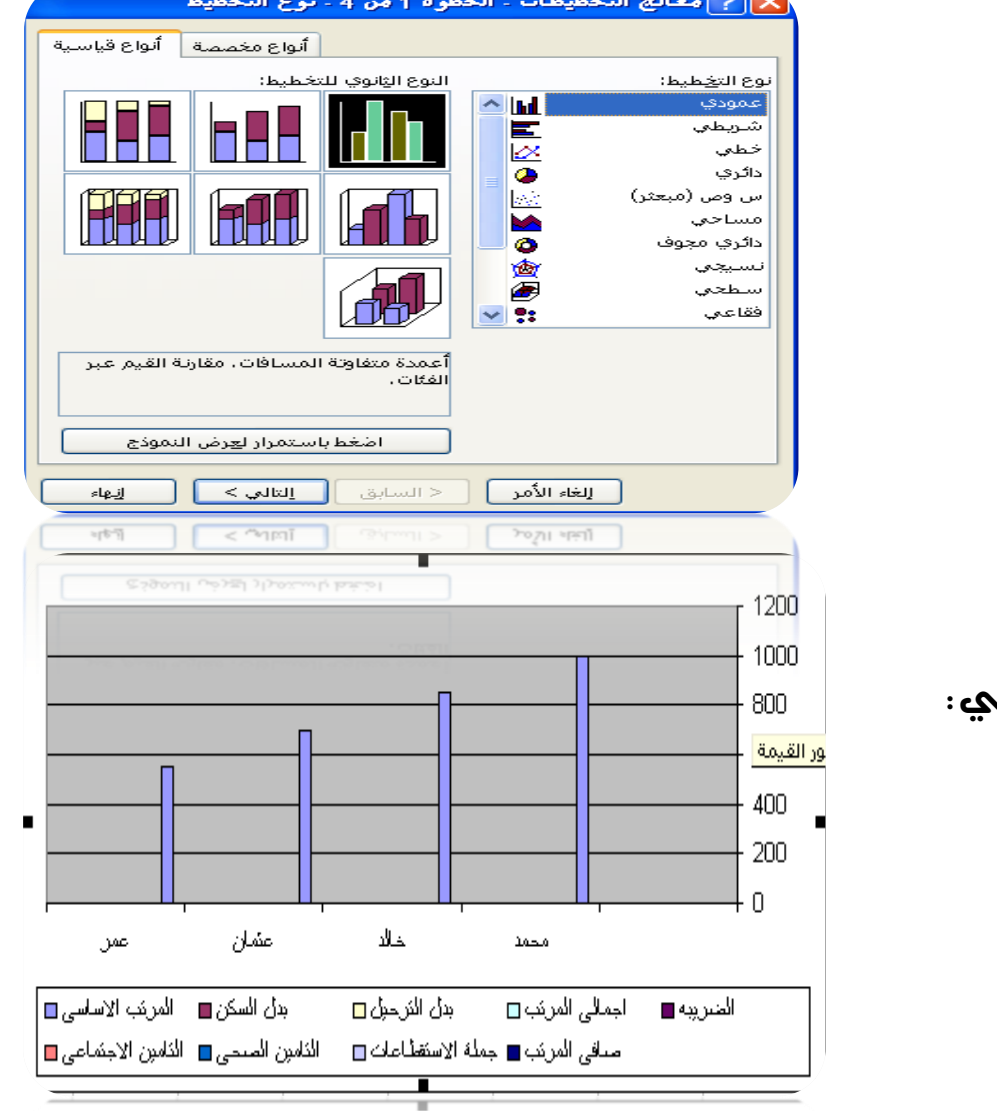

ثم اضغط عى انهاء .

يظهر المخطط بالشكل إلٺال

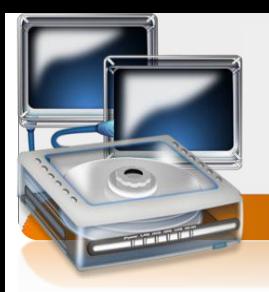

#### **MICROSOFT ACCESS**

تعريف الربنامج -:هو من احدا الربنامج املبسطه اليت تساعد يف تصميم قواعد البيانات

لفتح الربنامج نتبع اخلطوات التالية -:

من شريط املهام اضغط علي القائمه Startانتقل اىل قائمهةPrograms all ثم اىل **Microsoft microsoft office Access**اىل ثم**Office** 

#### مسطلحات :

- .0 قاعده البيانات )base data): هي عباره عن جمموعه من اجلداول املرتابطه مع بعضها لبعض
	- r. البيانات (data) : هي الحقائق المنمثله ك الارقام او الإحرف او الرموز او الكلمات
		- .3 املعلومات )information): هي البيانات اليت مت معاجلتها لالستفاده منها
			- .8 اجلداول )tables): هي عباره عن جمموعه من الصفوف واالعمده
			- ه. السجل ( ]:هو عباره عن مجموعه من الخلايا وهيء نمثل بيانات عينه واحده
				- ٦. [لحقل[ ]: هو نقاطع العمود مع الصف ويحنوي على نوع وإحد بين
- .6 نظم اداره قواعد البيانات)dbms): هي جمموعه من الربامج اجلاهزه اليت تقوم بتنفيذ مجيع الوظائف املطلوبه من قاعده البيانات
- ٨. |لمفناح|الساسي1|الرئيسي، أ: هو عباره عن حقل مميز بحيث الينكرر ويسنفاد منه في عمليه البحث والفهرسه [ مثال الرقم الوطني لشخص ]

### **وظائف قواعد البيانات:**

- .0 االدخال)اضافه(
	- .0 حذف
- ٣. النعديل[الندديث]
	- .8 ترتيب و تنظيم
- .6 عرض يف شكل تقارير
- 1. |لعمليات الحسابيه مثل[الملوسط والمجموع]

## اهميه قواعد البيانات:

- 1. نسهيل عمليه الاسترجاع من خلال [ نخزين-نصنيف-ننظيم ]|لبيانات
- 1. منابعه النغيرات النانجه من عمليه [ النعديل-الدذف ]حيث يكون ملائما لدين طلبها
- ٣. نخزين كميه ظخمه من البيانات الني ننجاوز مقدرات العقل البشري واجراء العمليات اليت يستحيل تنفيذها يدويا
	- 3. فخزين البيانات بطريقه منكامله { بهمنكه الربط بين الانواع المختلفه من البيانات}
		- 0. نساعد علىه ندقيق السريه [ وذالك عن طريق الصل|حيانه ]

انواع قواعد البيانات من ناحيه احلجم:

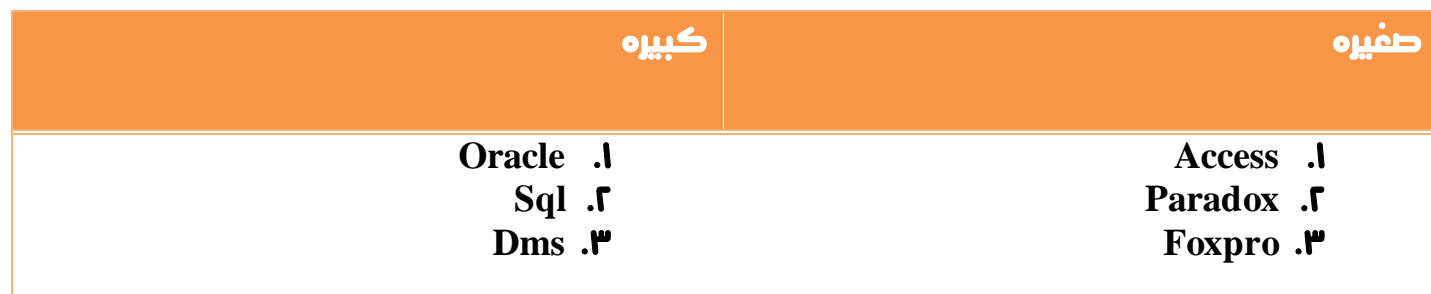

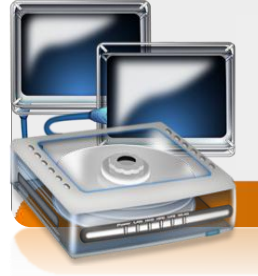

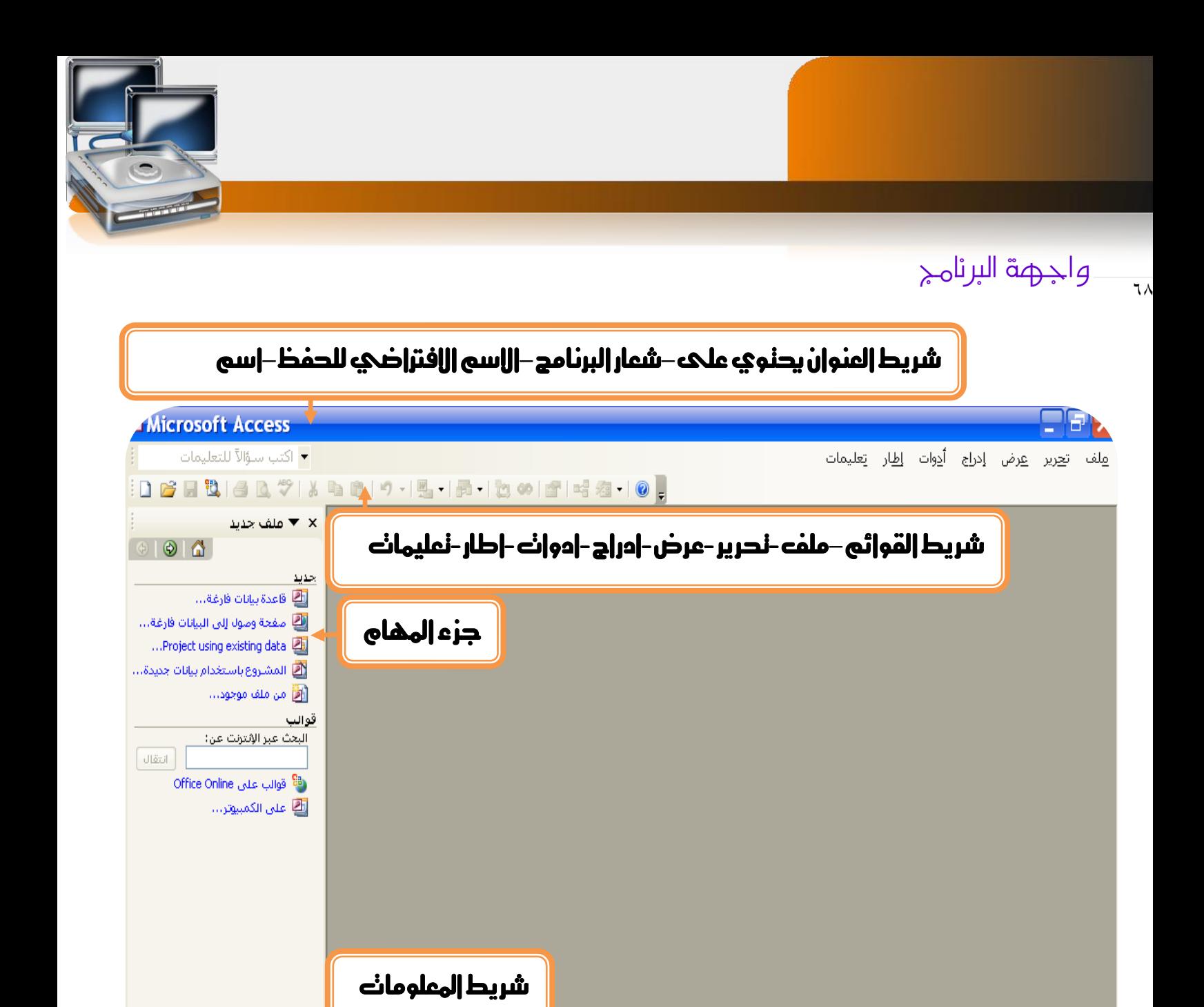

**NUM** 

#### انواع الكائنات

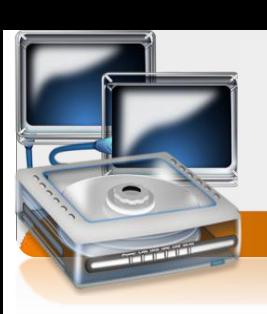

- .0 اجلداول(table}(اهلدف منه ختزين البيانات او املعلومات }
- .0 االستعالمات)queries } )اهلدف منها اختيار بيانات معينه من جدول او اكثر }
- .3 النماذج)forms })اهلدف منها عرض البيانات من اجلداول او االستعالمات او ادخال البيانات اىل اجلداول }
	- .8 التقارير)reports })هو ناتج معاجله البيانات اليت سيتم طباعتها يف شكل معلومات }
- .6 وحداة ماكرو)macros } )هي وحدات برجميه جاهزة -تقوم بعمل وظائف معينه بدون احلاجة اىل الربجمه}
	- .5 الوحداة النمطيه)modules } )وحدات برجميه تقوم بعمل وظائف معينه –ويتم  $\{I\,vb\}$ كنابنها بلغه البرمجة فيجوال بيسك  $\{I\}$

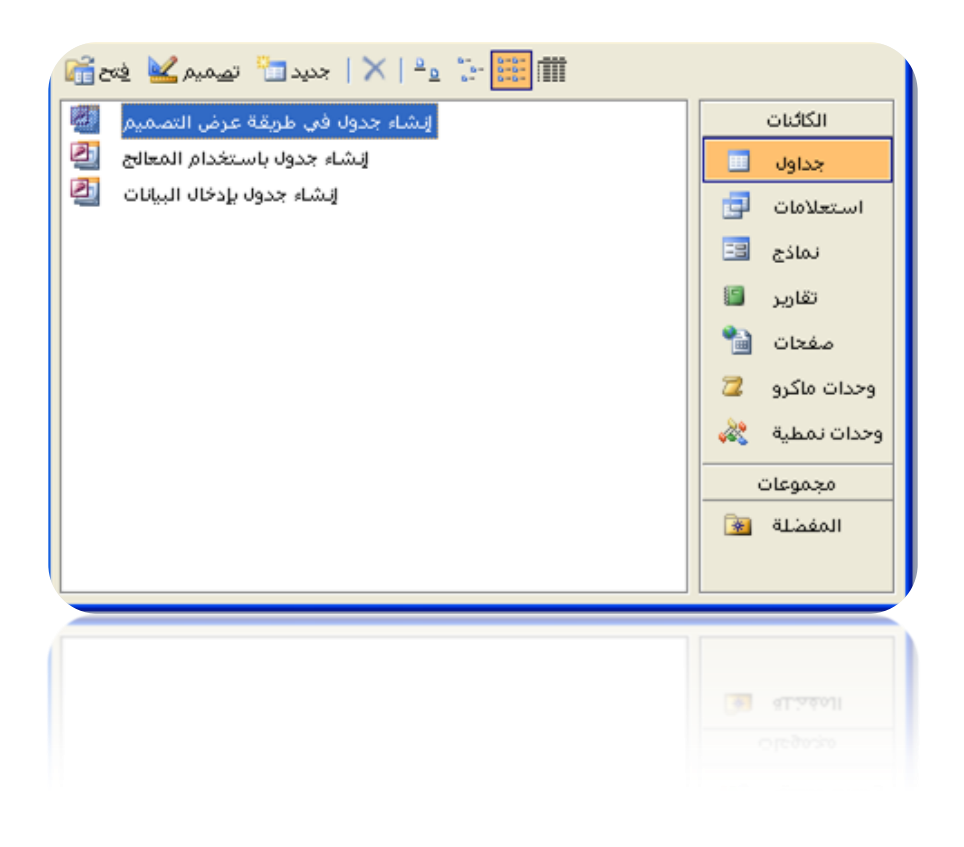

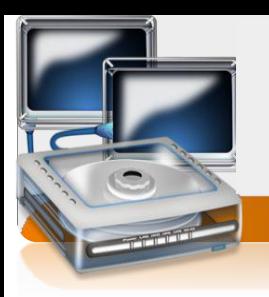

## طرق انشاء جدول في قاعده الببإنات

 $\vee$ 

- ا. طريقه عرض النصميم { في هذه ألطريقه ينطلب منك نحديد اسم العمود ونوع البيانات الذي سيحتويه}
- 1. |سنخدام المعالج { في هذه ألطريقه-يطلب منك اخنار جداول جاهزة وكذالك أعمده جاهزة }
	- ٣. إدخال البيانات { في هذه ألطريقه ينطلب منك كنابة اسم العمود إما نوع البيانات سيتم اختياره بنيابة عنك وذالك بناءا على أول بيان تدخله}

طرق انشاء استعالمات

- ا. طريقه عرض النصميم { نَمنحكَ خاصيات أكثر مثل إخفاء عمود وغيرها}
	- 1. طريقه المعالج { عليكَ اللَّذنيار اللعمده النَّحي نريدها فقط}

طرق انشاء النمازج

- ا. طريقه عرض النصميم { في هذه الطريقة عليك نصميم النموذج بنفسك وذالك بوضع صناديق الإدخال في المكان الذي ترغب فيه وغيرها }
- ٢. طريقه المعالج { في هذه الطريقه كل ماعليك هو إن نخنار الاعمده او الاسنعالمات الني تريدها وسيقوم املعاجل بتصميم الفورمه بنيابه عنك}

طرق انشاء تقارير

- ا. طريقه عرض النصميم { في هذه الطريقه عليك نصميم النقرير بنفسك}
- ٢. طريقه المعالج { في هذه الطريقه عليك فقط اختيار الاعمده النبي نود طباعنها

#### كيفية إنشاء قاعدة بيانات

 $\vee$ 

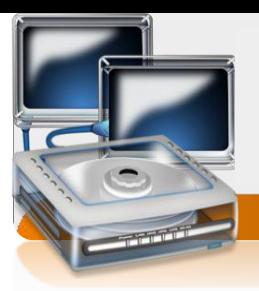

من قائمة ملف اخنار الخيارجديد سوف يظهر على اليسار جزء المهام اخنار منه قاعدة بيانانه فارغه

يظهر مربع حوار إكنب إسم قاعدة البيانات [ معهد ارض الهعرفه ] ثم إضفط علي الأمر إنشاء يظهر ملف قاعدة البيانات مكنمل كما في الشكل الأني :-

## خطوات إنشاء الجدول

اضغط على جداول ثم اضغط دبل كلك على انشاء جدول فى طريقة عرض التصميم

سوف نظهر شاشة الجدول في طريقة عرض النصميم

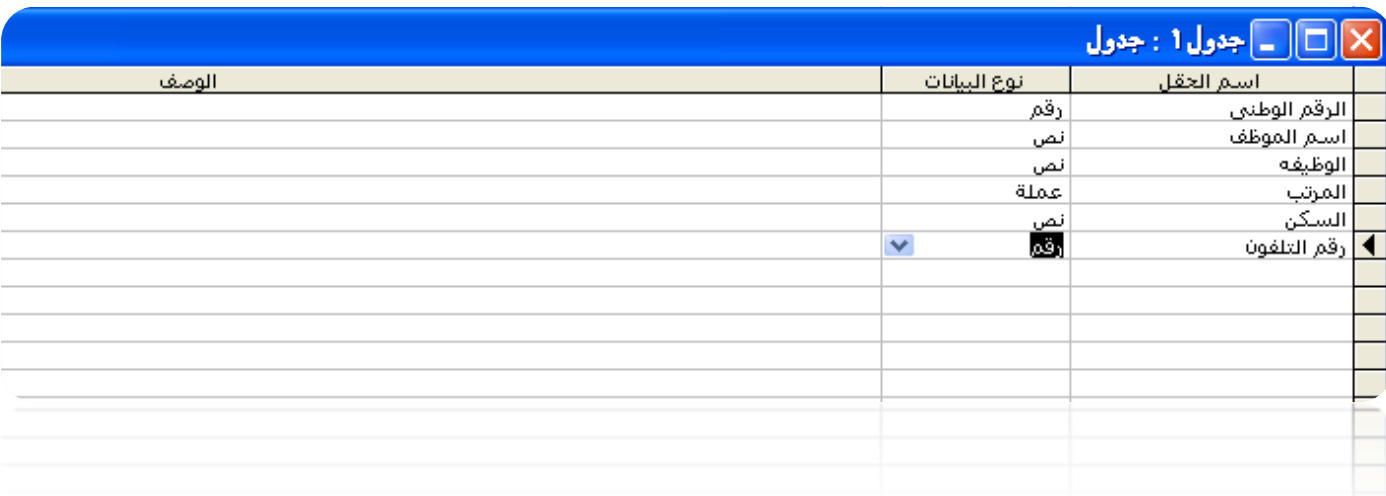

اكتب اسم احلقل واختار نوع البيانات املناسبة للحقل مثالً

(الرقم الوطنيه[ رقم ]-اسم الموظفة نص ]–المرنب[ عملة] –السكن[ نص ]–رقم النلفون[ رقم ] ثم |غلق |لجدول سوف= نظهر رساله نسال عن |لحفظ |خنار نعم ثم |كنب |سم |لجدول مثلاً 1 بيانات الموظفين ] واختار موافق سوف يظهر مربع حوار يسال عن المفتاح الاساسك اختار لل .ثم بعد ذلك ادخل بيانات املوظفني

#### االستعالمات QUERIES

مثال : -

 $\vee$ 

انشئة اسنماام من جدول بيانات الموظفين يسال عن حقل اسم الموظف وحقل رقم النلفون

ثم سمك الإسنعالم ارقام تلفونات الموظفين.

احلل

اضغط على استعالمات ثم اضغط دبل كلك على انشاء استعالم باستخدام املعاجل

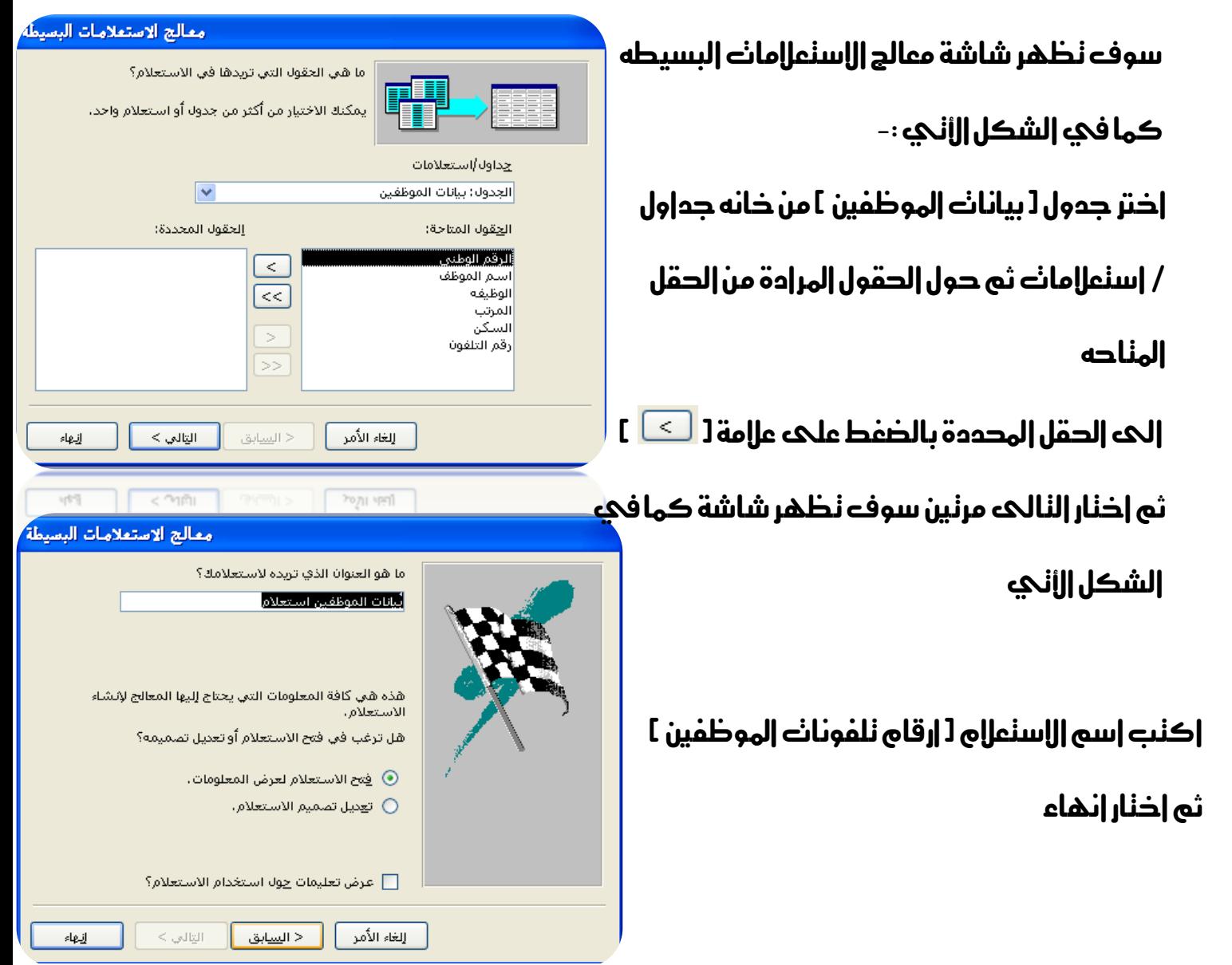

#### التقارير REPORTS

مثال : -

انشئة تقريرمن إسنعال وارقام تلفونانه الموظفين يسال عن كل الحقول ثم سمحه النقرير كشف بارقام تلفونات املوظفني.

احلل

 $\vee \tau$ 

اضغط علكه نقارير ثم اضغط دبل كلك علك انشاء نقرير باسنخدام المعالج

سوف نظهر شاشة معالج اللقارير ما هي الحقول التي تريدها في التقرير؟ كما في الشكل ااألي: -يمكنك الاختيار من أكثر من جدول أو استعلام واحد. جداول/استعلامات حدد الاسنعالي المراد انشاء نقرير منه [ اسنعللي  $\overline{\mathbf{v}}$ استعلام: ارقام تلفونات الموظفين إلحقول المحددة: ا الحِقول المتاحة: ارقام نلفونانه الموظفين أ من خانه جدول/ اسنعلام .<br>اسم الموظف  $\lceil \leq$ رقم التلفون  $\left\lfloor \ll \right\rfloor$ ثم حول الحقول المرادة من الحقل المللحه الحه الحقل  $\,$ [>> المدددة بالضفط علىه علامت [ <sup>لـــــ</sup> ] ثم اختار التالي التالي > < ال<u>س</u>ابق إلغاء الأمر خمس مرات سوف نظهر شاشة كما في الشكل الأني **اكنب اسم النقرير J** كشف بارقام نلفونات الموظفين **]** ما هو العنوان الذي تريده للتقرير؟ .<br>أرقام تلفونات الموظفين ثم اختار انهاءهذه هي كافة المعلومات التي يحتاج إليها المعالج لإنشاء التقرير. هل ترغب في معاينة التقرير أو تعديل تصميم التقرير؟ .<br>⑥ ام<u>ع</u>اينة التقرير. <mark>ن</mark> تعديل ت<u>ص</u>ميم التقرير. ا

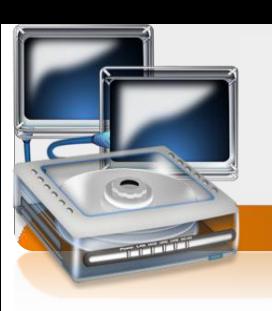

معالج التقارير

إنبهاء

معالج التقارير

إنبهاء

التالي >

عرض تعليمات حولا است<u>خ</u>دام التقرير؟ [

| < ال<u>س</u>ابق |

إلغاء الأمر |

#### النماذج FORMS

```
هي نصميم شاشات لبيانات الجدول و يسنخدم النموذج الدخال البيانات ولنحديد الصالحيات
```
مثال : -

 $\sqrt{2}$ 

انشئة نموذج من جدول بيانات الموظفين يقوم بادخال البيانات ثم سمحه النموذج ادخال بيانانه الموظفين

احلل

اضغط علك نماذج ثم اضغط دبل كلك علك انشاء نموذج باسنخدام المعالج

سوف نظهر شاشة معالج النماذج

كما في الشكل الألكي :-

حدد الجدول المراد انشاء نموذج منه )بيانات املوظفني( من خانه جداول/ استعالمات ثم حول الحقول المرادة من الحقل الملاحه الي احلقل احملددة بالضغط على عالمة ) ( ثم اختار التالي ثالث مراتسوف تظهر شاشة كما يف الشكل األتي اكنب اسم النموذج 1 ادخال بيانانه الموظفين ] ثم اختار انهاء

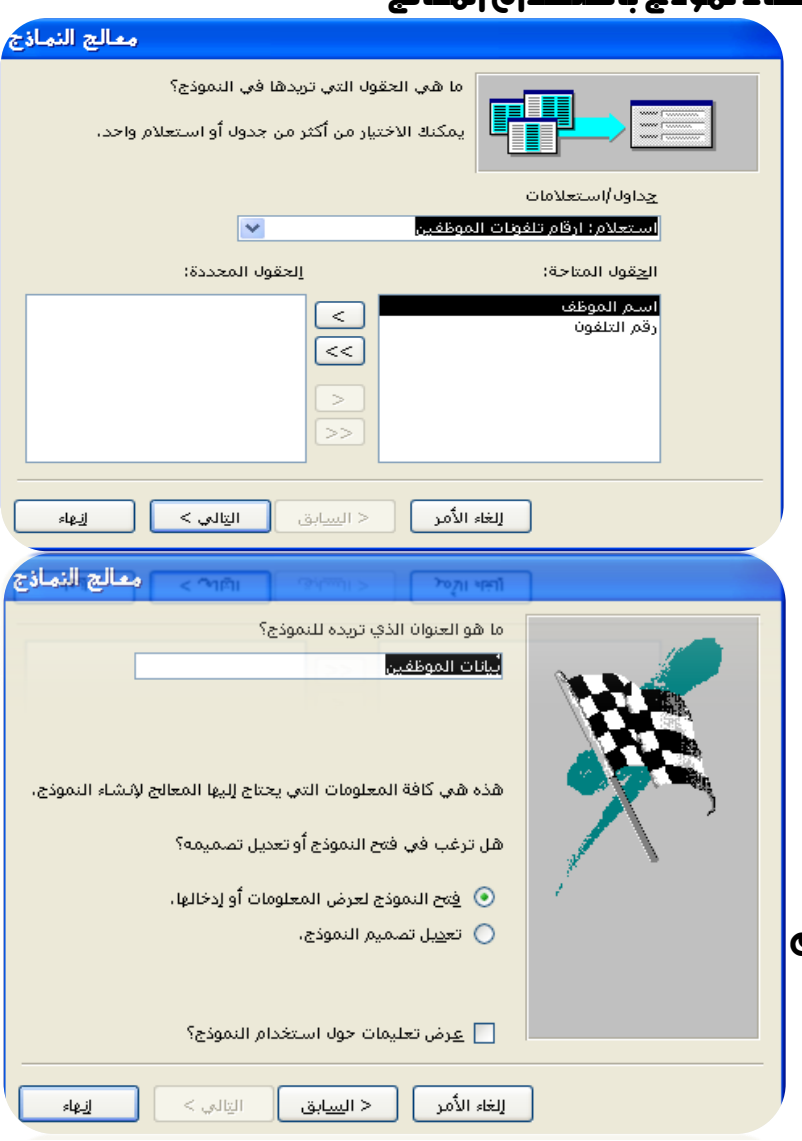

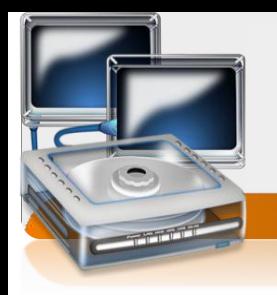

#### POWER POINT

#### البوربوينت: وهو عبارة عن برنامج تصميم العروض توضيحيه وذلك عن طريق نصوص وصور متحركه

لفتح الربنامج نتبع اخلطوات التالية -:

من شريط **المهام اضغط علي القائمه** Start **اننقل الحه قائمهة** all Programs أن الحه Microsoft Microsoft Power Pointاىل ثم**Office** 

مكونات النافذة -:

شريط العنوان يحنوي على—شعار البرنامج—الاسم الافتراضي للحفظ—اسم البرنامج

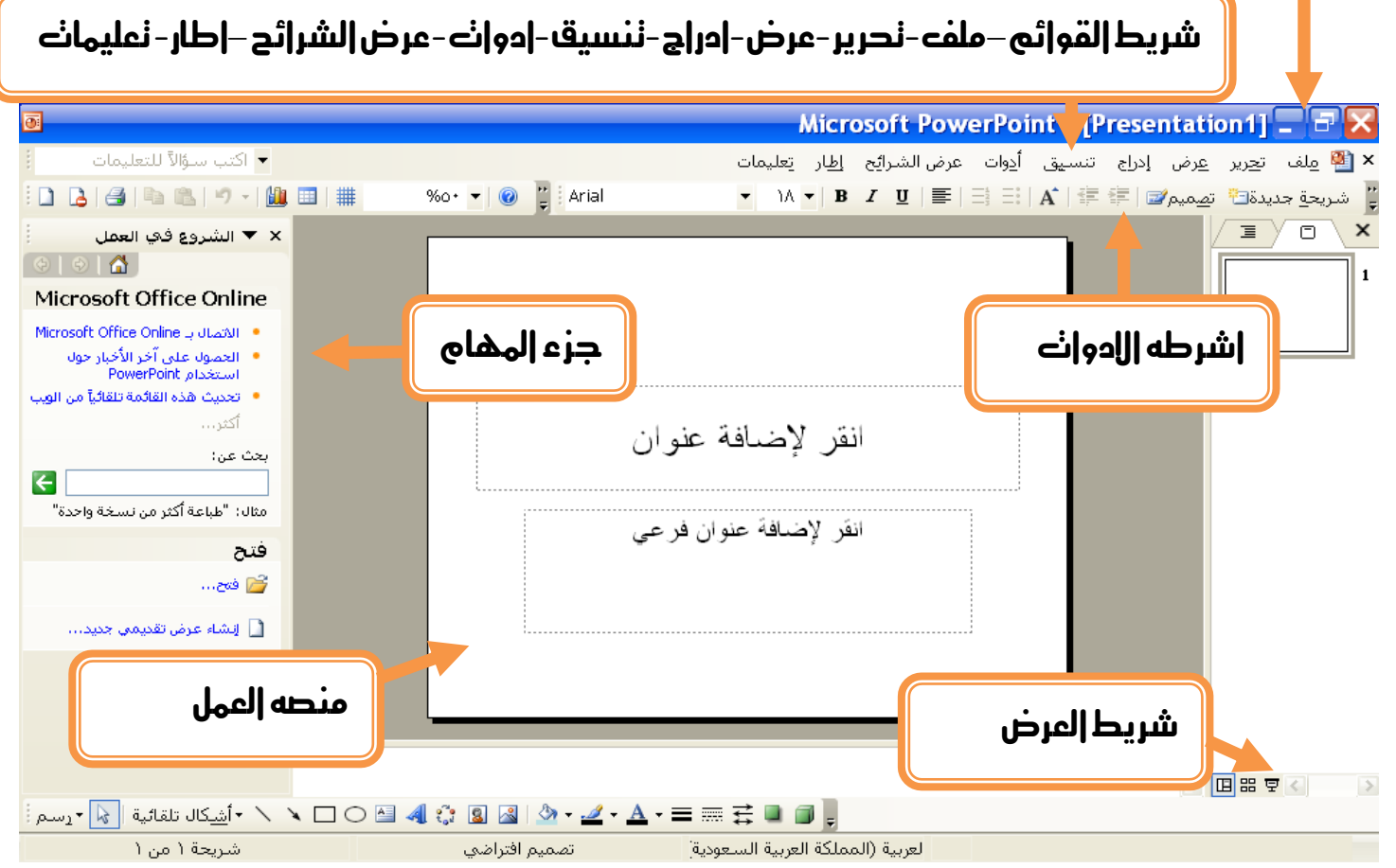

#### كيف تقوم بتنسيق عرضك

 $\overline{v}$ 

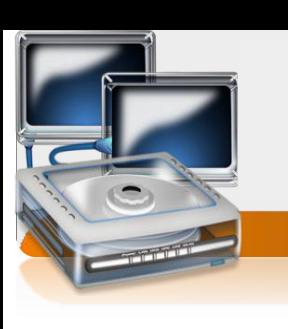

تجرير  $\equiv$ 

 $\overline{\mathbf{C}}$ 

 $\pmb{\times}$  $\mathbf{1}$ 

ادخل اىل قائمه عرض من ثم اخرت اشرطه االدوات واخرت الشريط الزي تود استخدامه

من الشرائط التاليه قياسي-تنسيق- **art word**-رسم –صوره نفس االشرطه اليت تعاملنا معها مسبقا يف برنامج **word**

مايتعلق بالشرائح اليت سننشئ فيها عرضنا

اوال كيفيه اضافه --شرحيه جدجيده من قائمه ادراج اخرت اخليار شرحيه جديده

كيفيه الننقل بين الشرائح-- من قائمه عرض اختر الخيار عادي ليظهر لك منصفح الشرائح وذلك × <mark>ه</mark> ملف بالضغط على الشرحيه اليت تود االنتقال اليها مباشرتا

كيفيه النحكم في حجم العرض-- عن طريق شريط العرض السفلي ويحنوي على

ثالث خيارت عادي –فرز الشرائح-عرض الشرائح

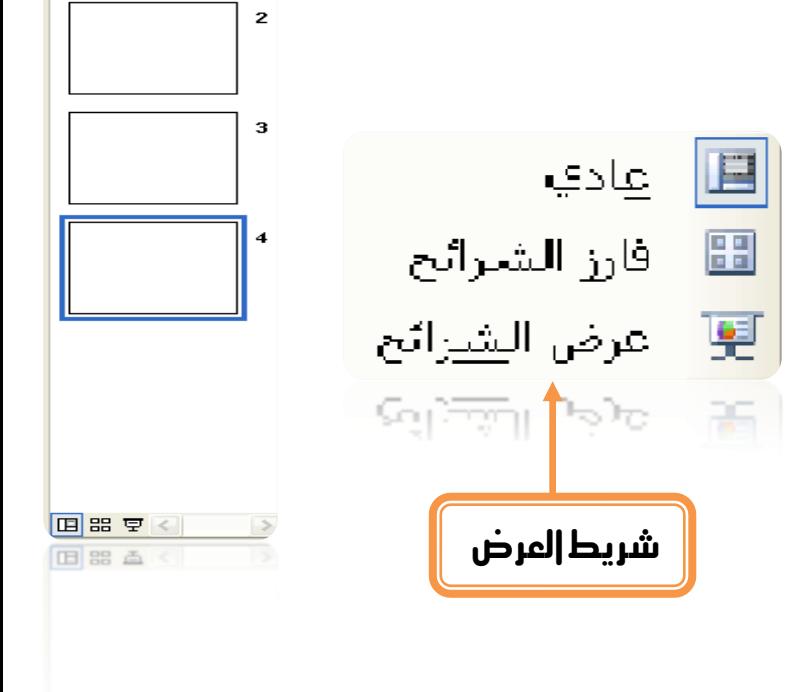

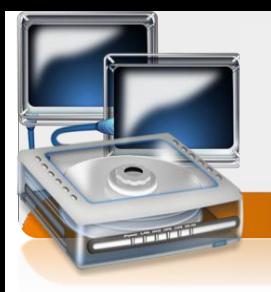

## كيفيه ختطيط الشرائح -:

 $\overline{v}$ 

المقصود بنخطيط الشرائح هو نقسيم الشريحه لنحكم في موضع الكائنات النوضيحيه من نصوص و صور وجداول وغريها

من قائمه عرض اختر الخيار اشرطه الادوات من ثم اختر الخيار جزء المهام سيظهر لك شريط المهام في الجهه اليسري من المنصه اضفط فوق قائمه الشروع في العمل واختر الخيار نخطيط الشريحه من ثم اخرت التخطيط الذي تريده

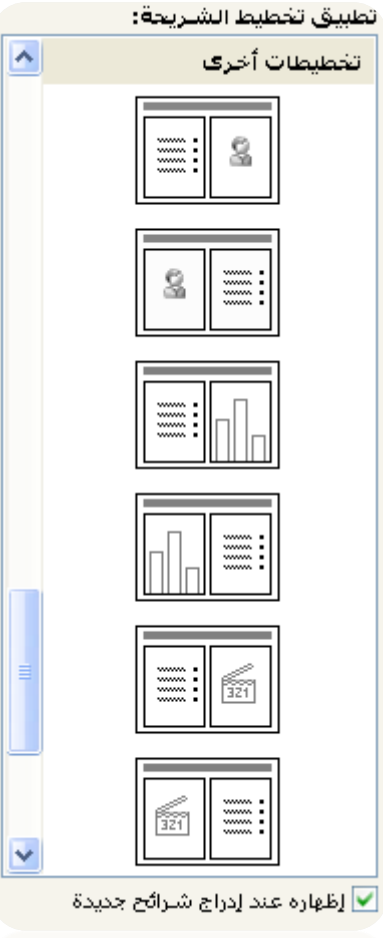

√ إظهاره عند إدراج شـرائح جديدة

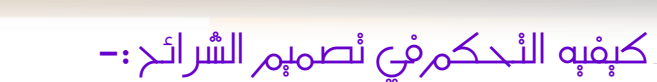

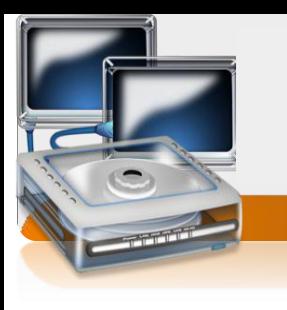

في جزء المهام اضفط فوق قائمه الشروع في العمل واختر الخيارنصميم الشرائح

في مقدورك إضافه نصاميم مخنلفه وذإلك بالضفط علك قوالب

التصميم

 $\overline{v}$ 

من ثم اختيار التصميم الذي تريده 

او تغري لون القالب وذالك بالضغط على انظمه االلوان من ثم اختيار

اللون املناسب

طريق

لِيُبِيَّ) أنظمة الألوان

·图 أنظمة الحركة

او النحكم في حركه دخول مكونانه الشريحه مع النصميم الخنار عن

ختيار نظام حركه معني من اظمه احلركه

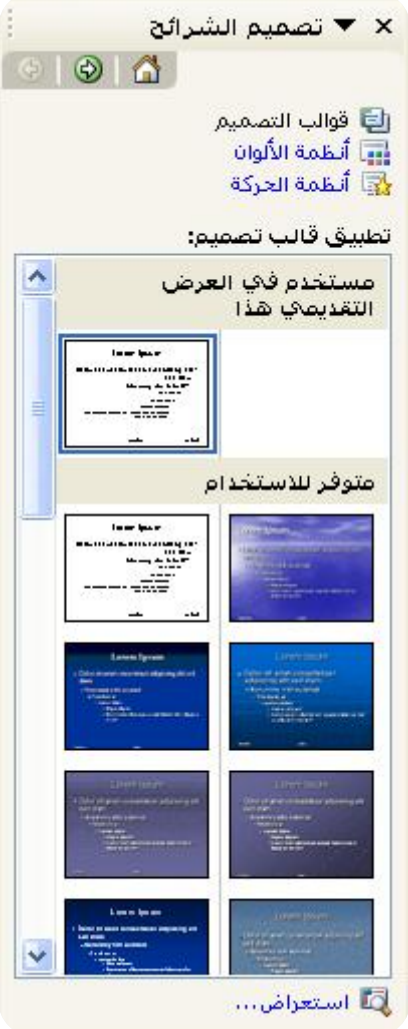

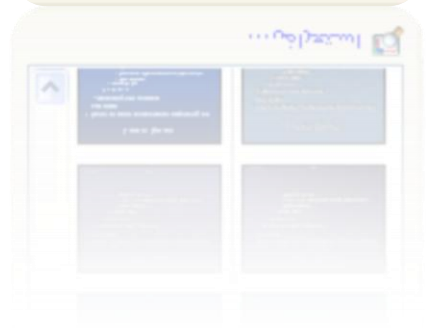

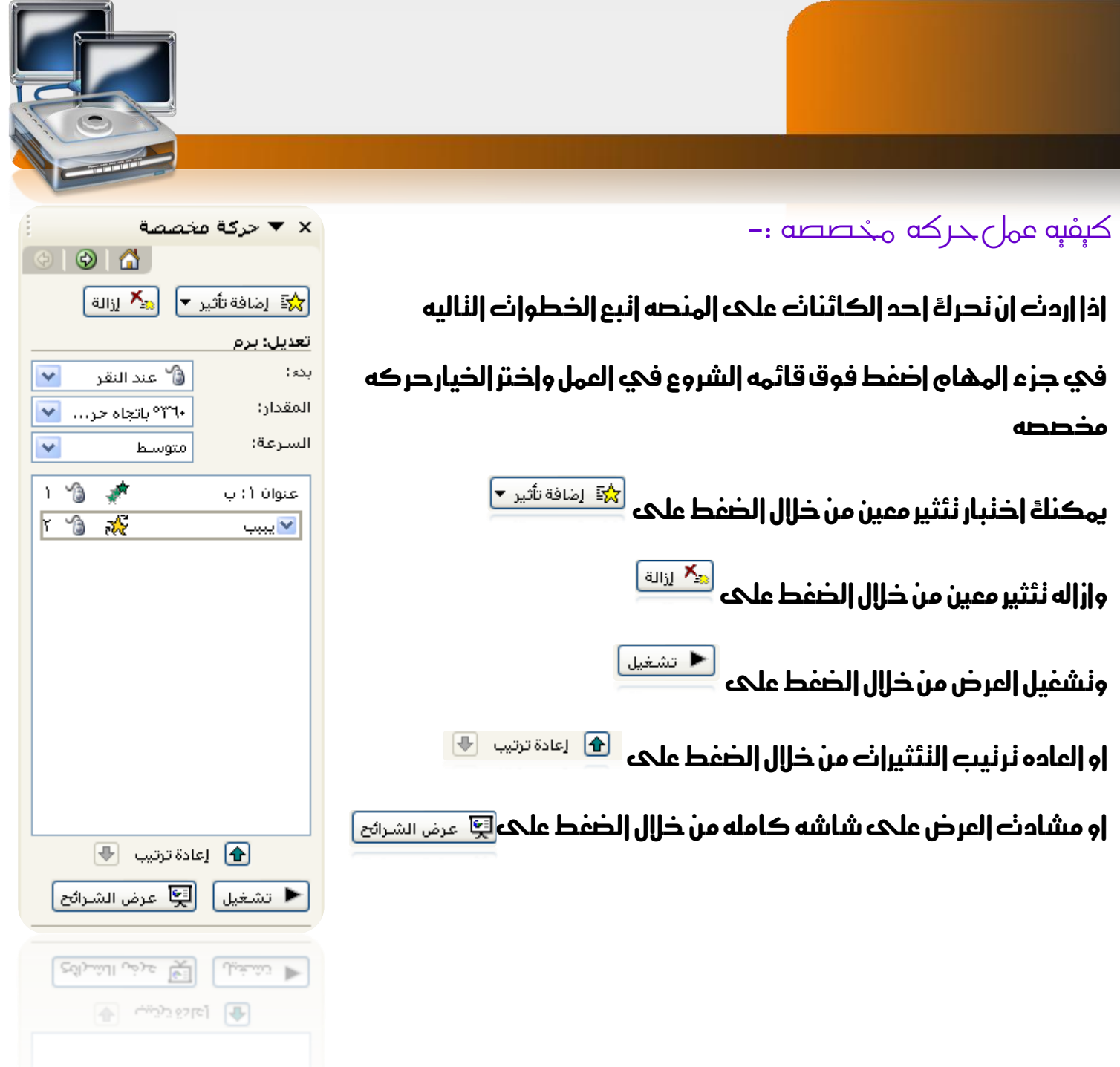

 $\vee$ 

Ĺ

## التحكم باملراحل االنتقاليه للشرائح -:

 $\lambda$ 

#### اختيار حركه لدخول الشرحيه من خالل اختيار حركه معينه مثل ستائر افقيه

# النحكم في سرعه الاننقال من خلال خيارات السرعه|<br>السرعة:

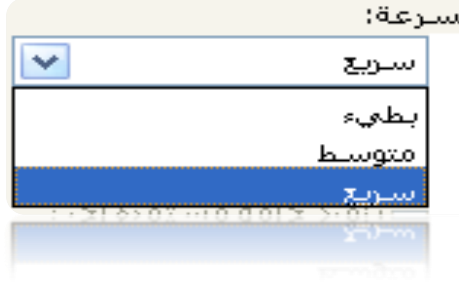

#### النحكم في اخنيار صوت مع دخول الشريحه من خلال

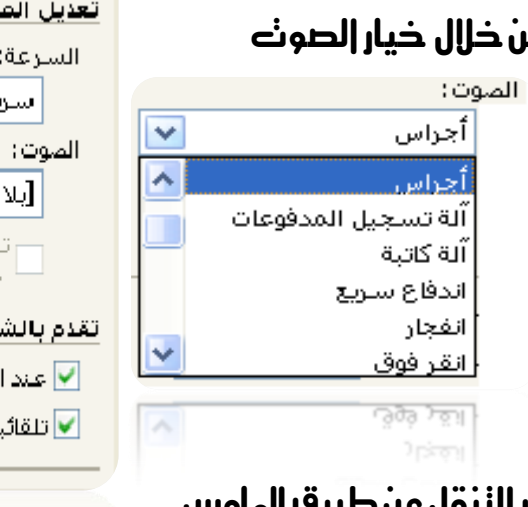

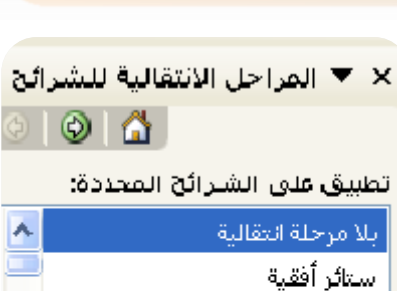

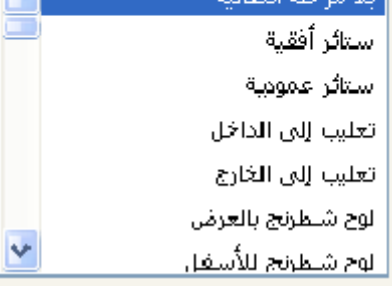

#### راحل الانتقالية

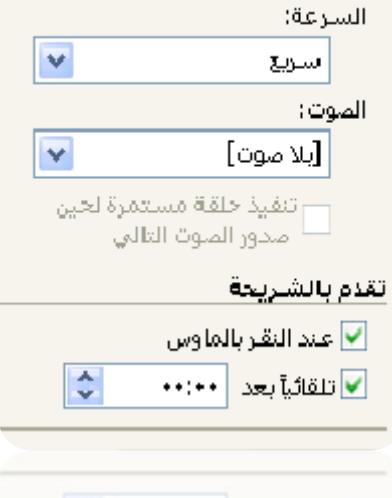

النحكم في الاننقال الحه شريحه اخرى باخنيار الننقل

او االنتقال تلقائيا بعد زمن حيدده املستخدم

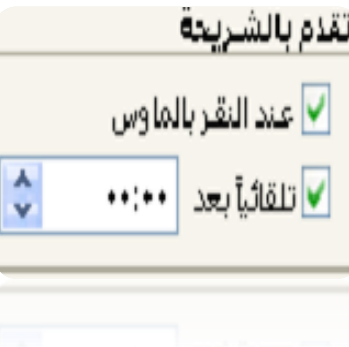

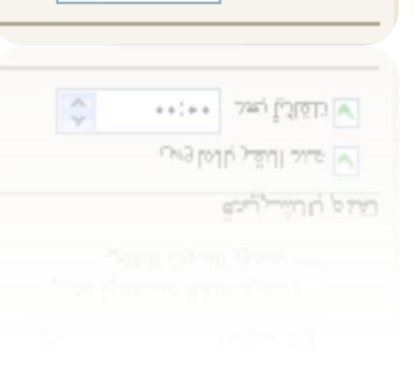